# Avenza Maps

How to use Avenza in the Field with Bark

#### Why Avenza Maps

Avenza Maps gives us the ability to track and store information in the field as we collect data in places without reception.

Using this program makes what we do more accurate and efficient and helps us navigate throughout the units and survey locations.

#### Download Avenza Maps App

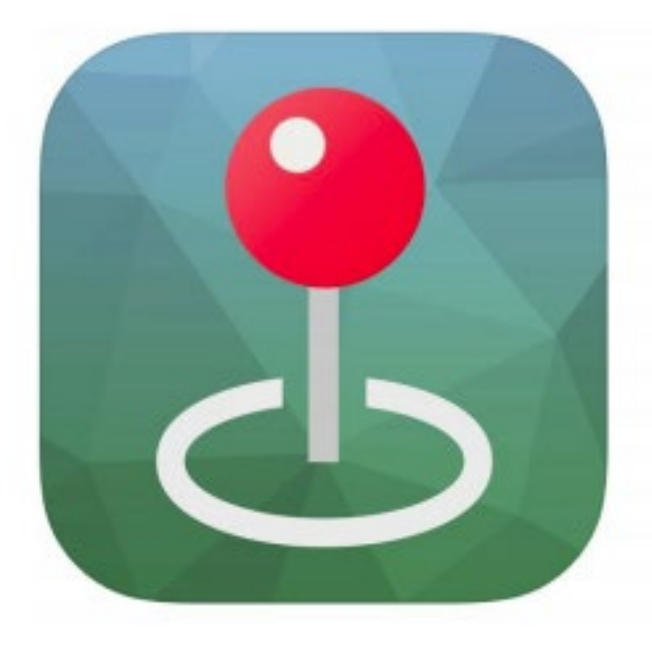

#### **Avenza Maps**

Digital map viewer & map store Avenza Systems Inc.

#41 in Navigation \*\*\*\*\* 4.7, 31.6K Ratings

Free · Offers In-App Purchases

Download Avenza Maps app on your smartphone. The version we use is free. It can be found here.

<http://www.avenza.com/avenza-maps>

#### Download the Map

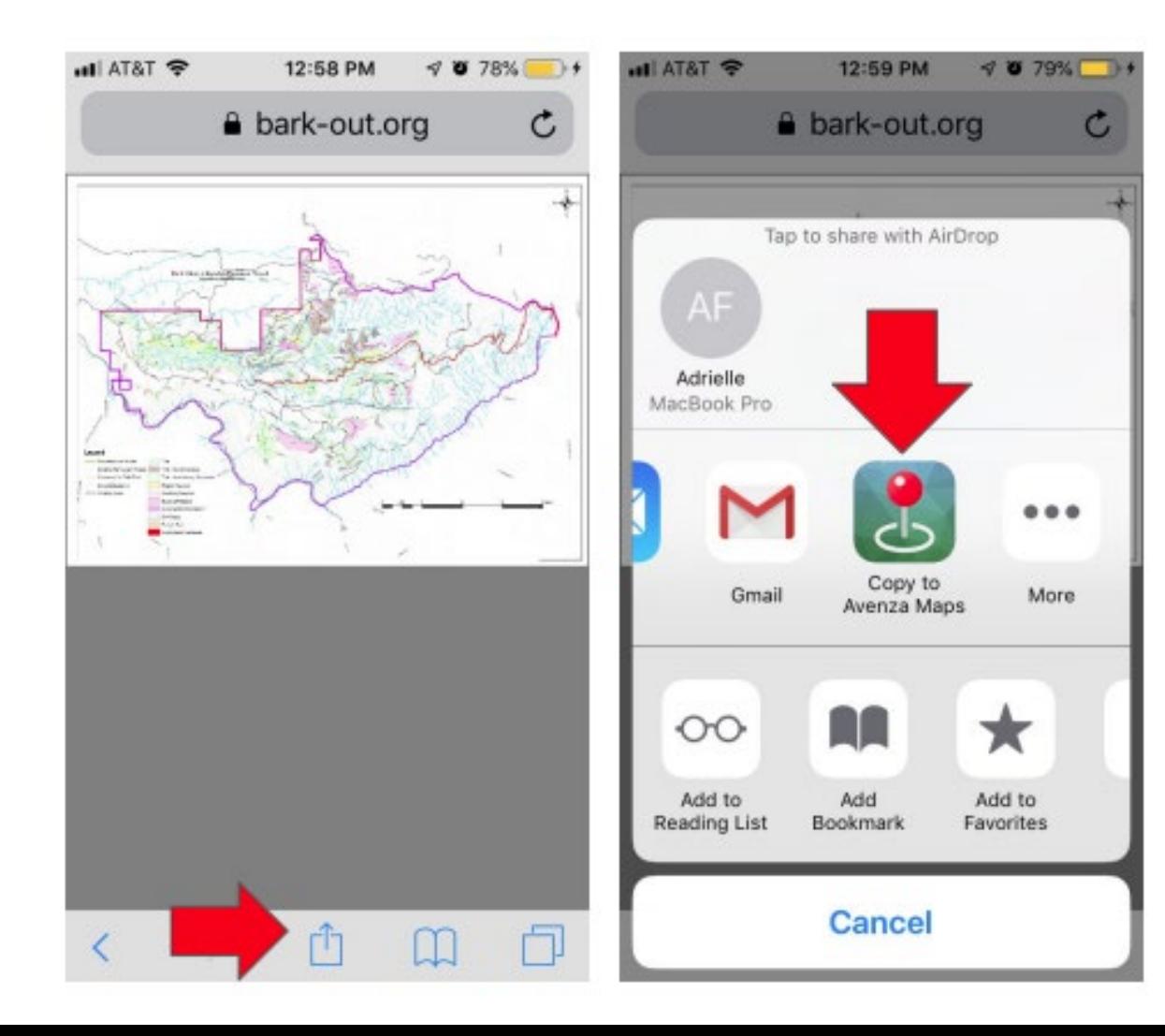

Download the PDF version of the map we will be using. You will find this on the Bark website or in the email sent to you before your fieldday.

Open this map in the Avenza app before heading to the forest.

#### Maps

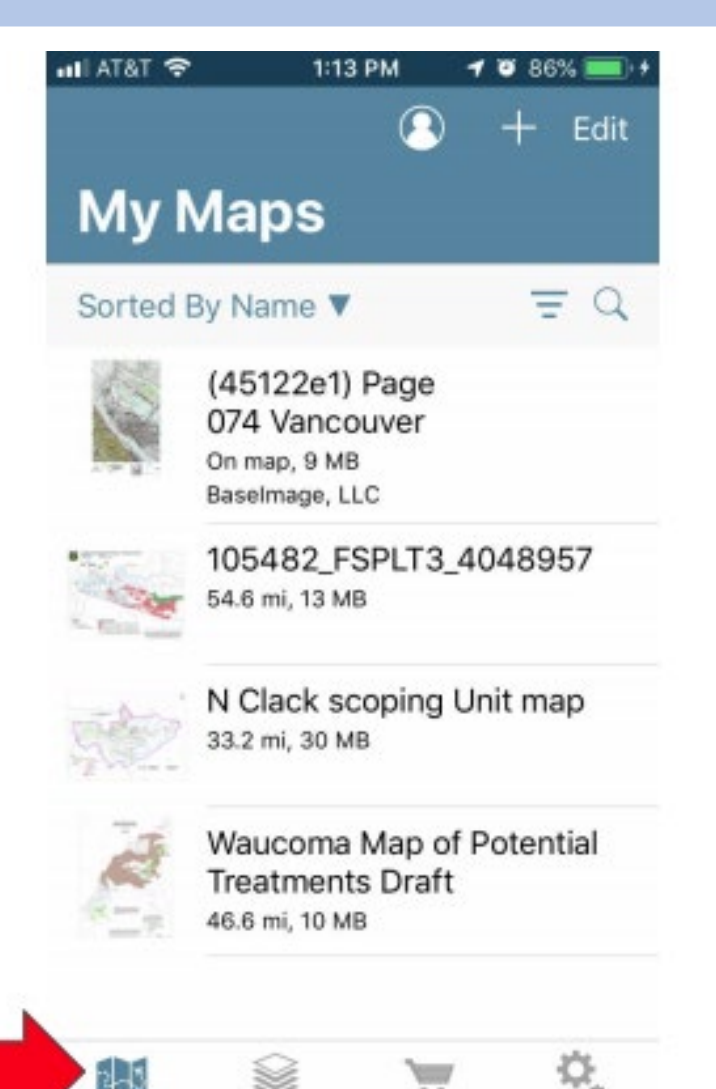

Layers

Store

Settings

Maps you have downloaded will appear in the "My Maps" icon.

Once you are in the field, your downloaded map will be accessible here. New pins and tracks will save automatically as you store information.

# Tracking Your Path

Once your car is parked and you're ready to head into the woods you should track your path. There are two ways to do this:

Option #1

- 1. Click the three dots symbol in the lower right corner
- 2. Press "Record GPS Tracks" in the pop up menu

Now an orange track showing your route will be saved. Once back at your car, you will stop tracking this same way.

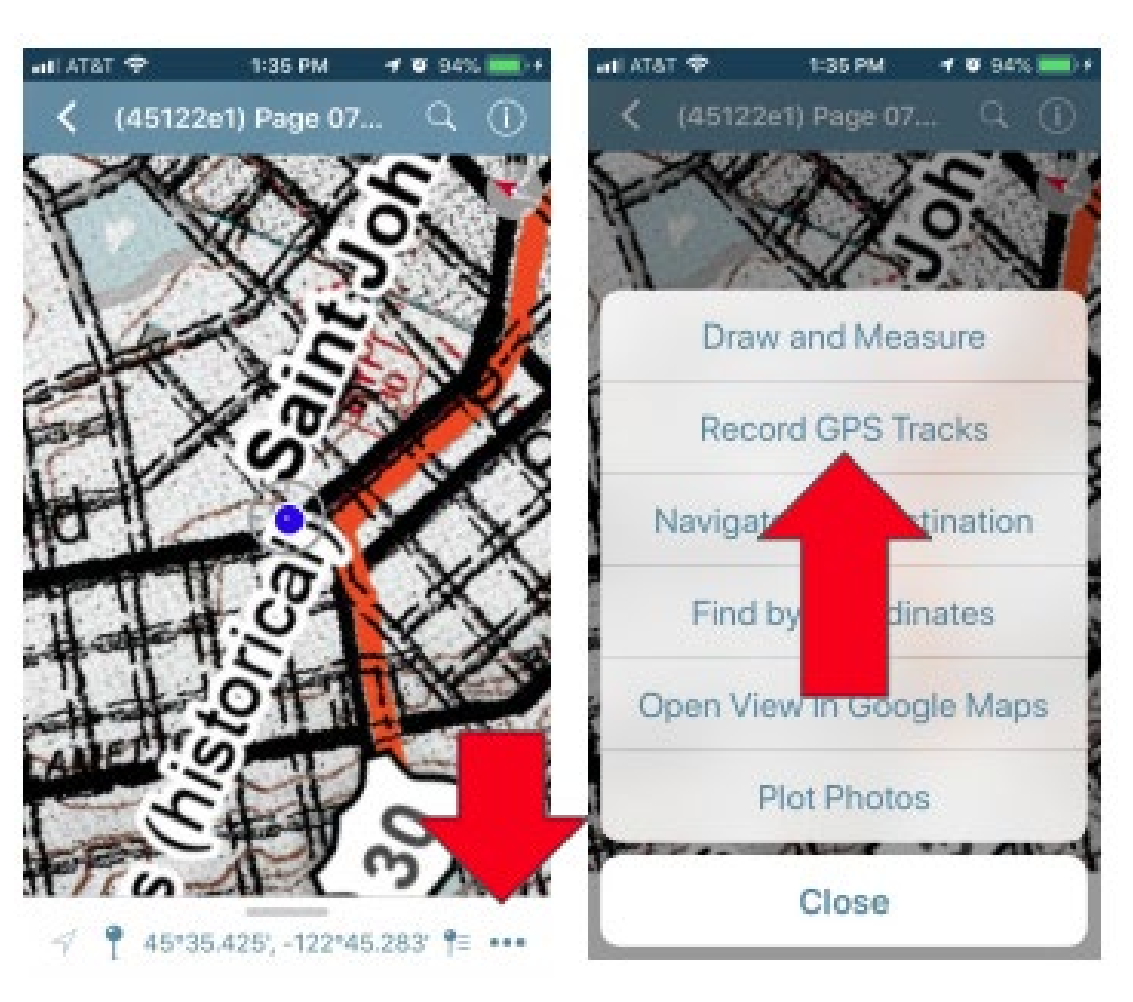

# Tracking Your Path: Option #2

Option #2

- 1. Swipe the bottom screen up
- 2. Go to the "tracking" tab
- 3. Press the green "start tracking" button on the bottom of the screen
- Once back at your car, you will stop tracking this same way.

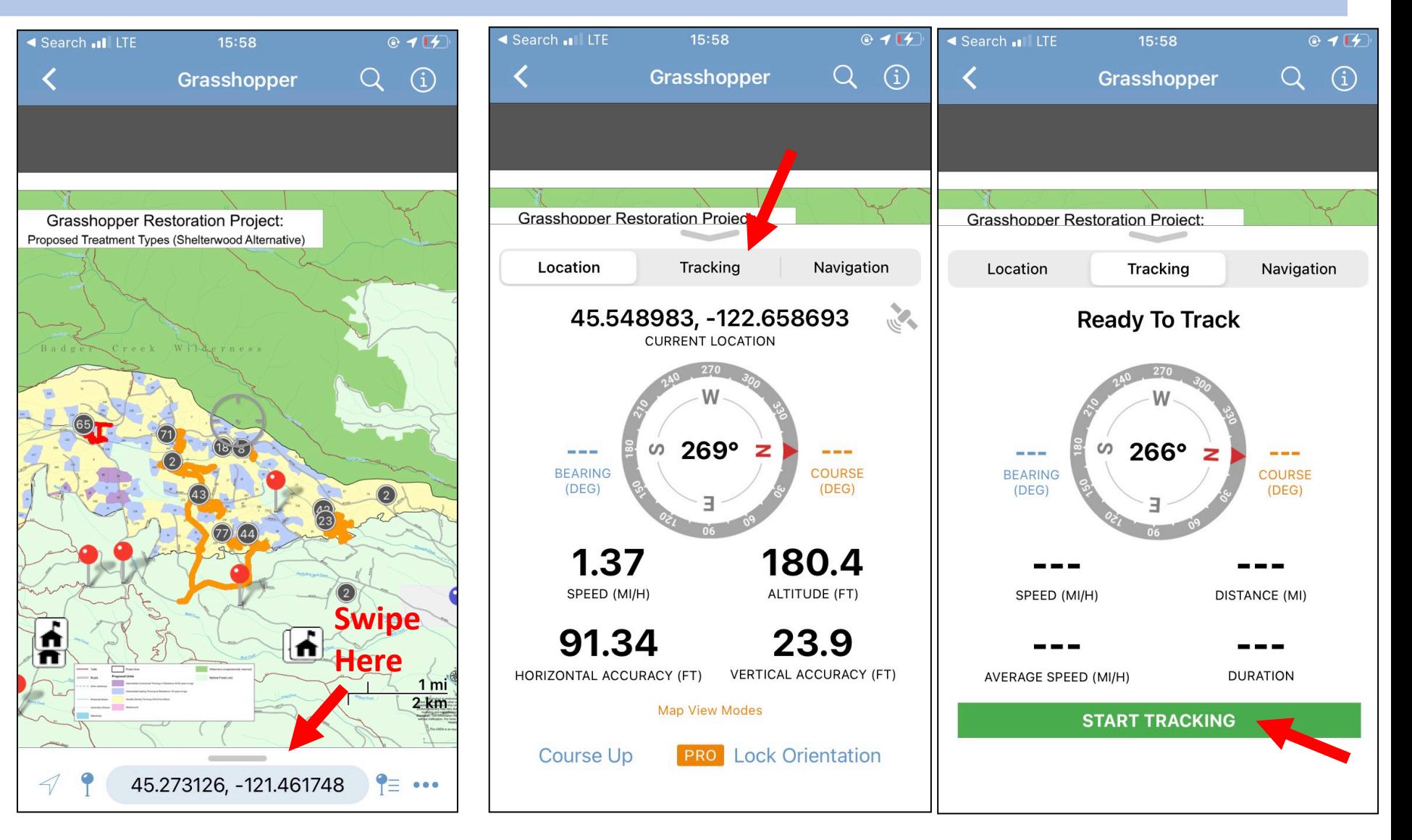

#### Tracking a path: editing your track!

You can change the name of your path, it color, and where it's stored.

- 1. Click on the track
- 2. Click on the "i" to open up the formatting option

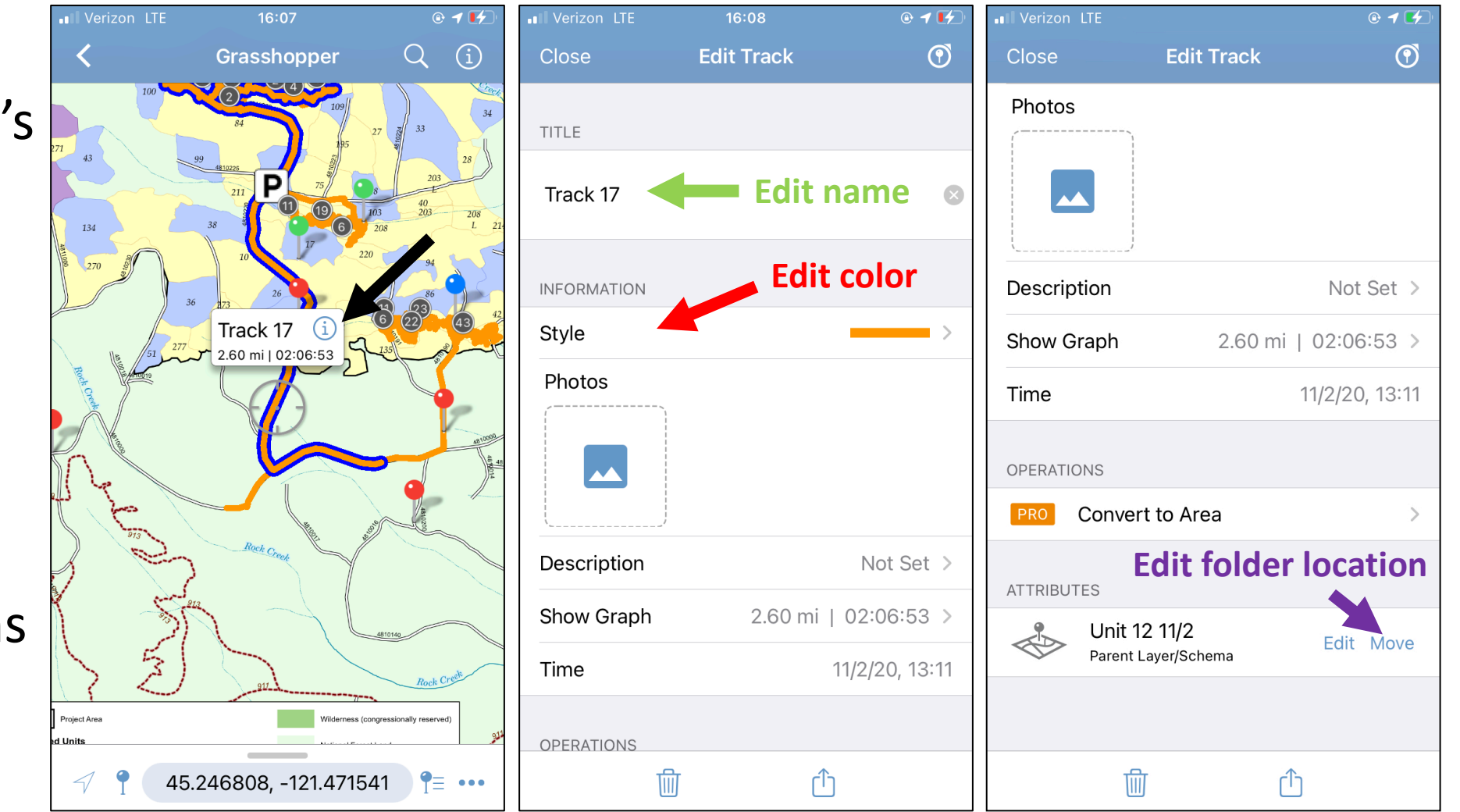

#### Locating yourself and Dropping a Pin

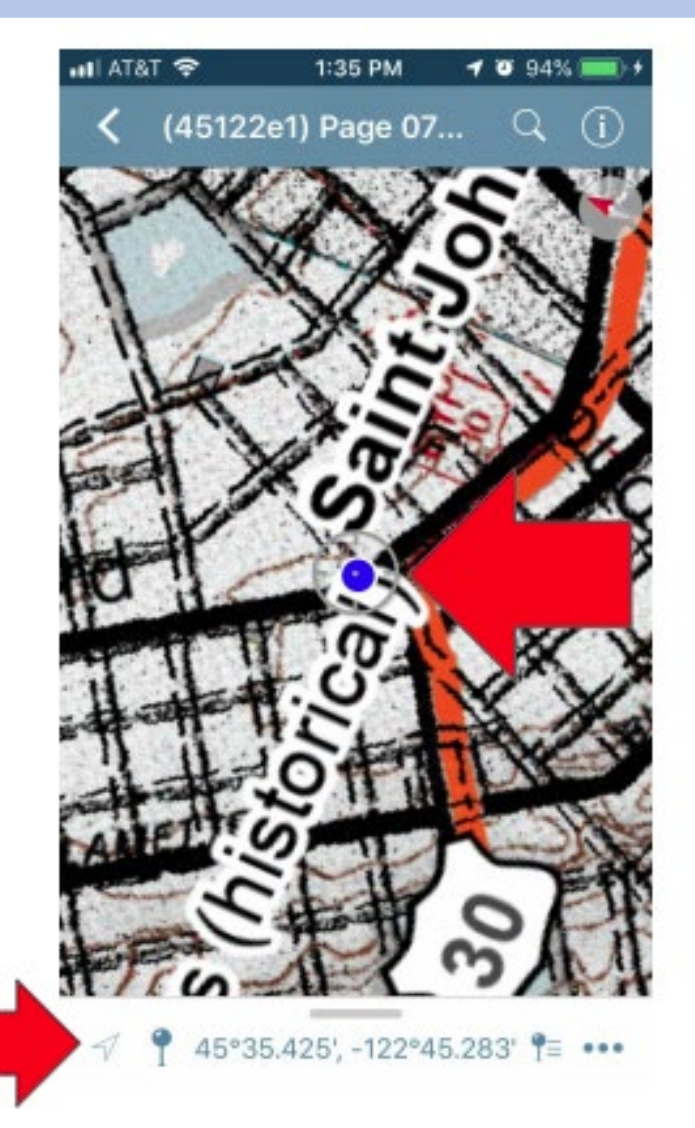

Dropping pins allows us to find important features found in the unit.

To drop a pin where you find something you must first have the "crosshairs" on where you (represented by a blue dot) are.

An easy way to find yourself on the map is by pushing the arrow symbol (on android phones this is represented by a crosshairs symbol) in the bottom left corner.

# Dropping Pins

Once you have the place you want to pin in the "crosshairs" you can place your pin.

Be sure to title your pins accurately, attach a photo, and add a description of what you see.

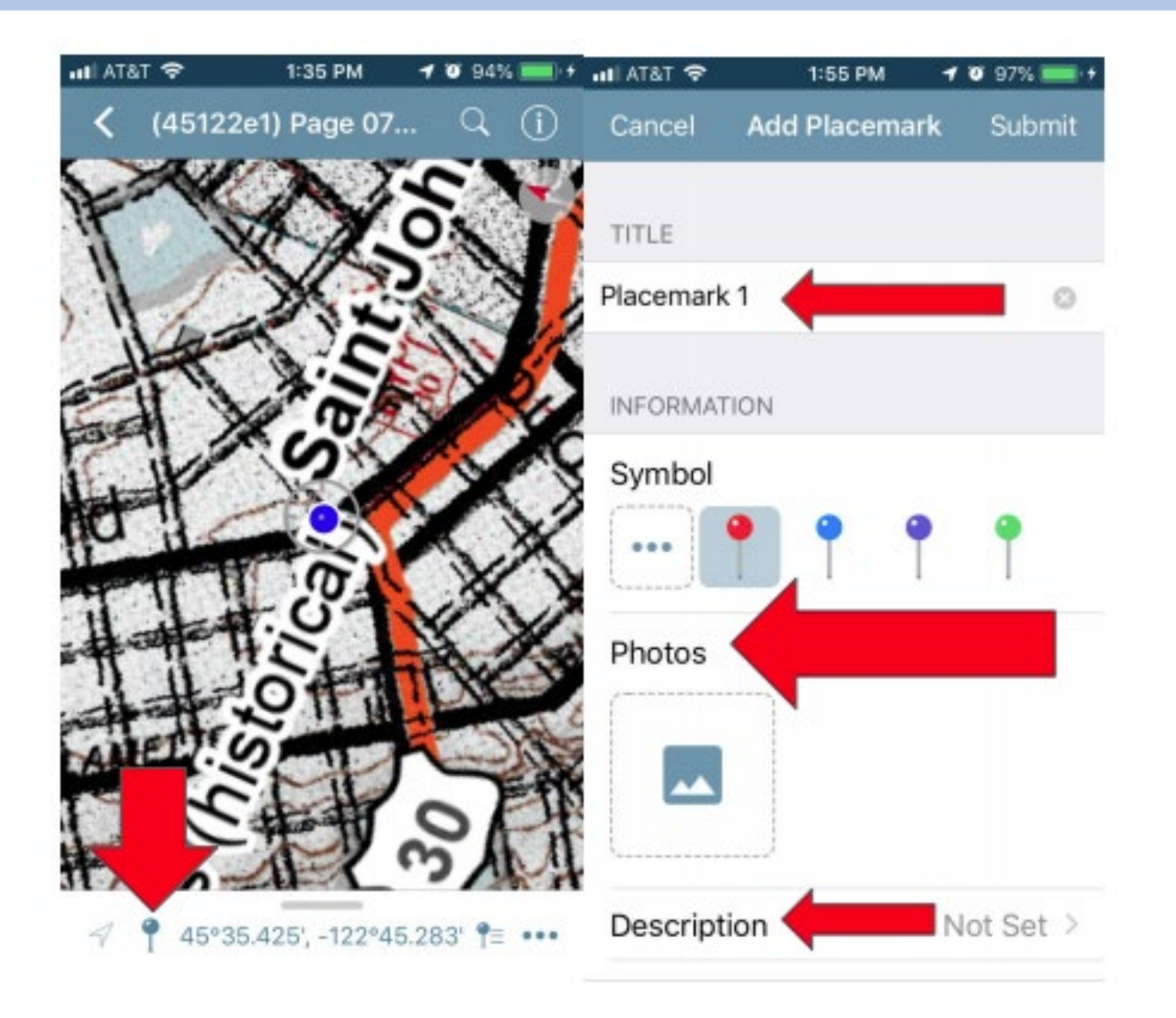

#### Example of a Well-Labeled Pin

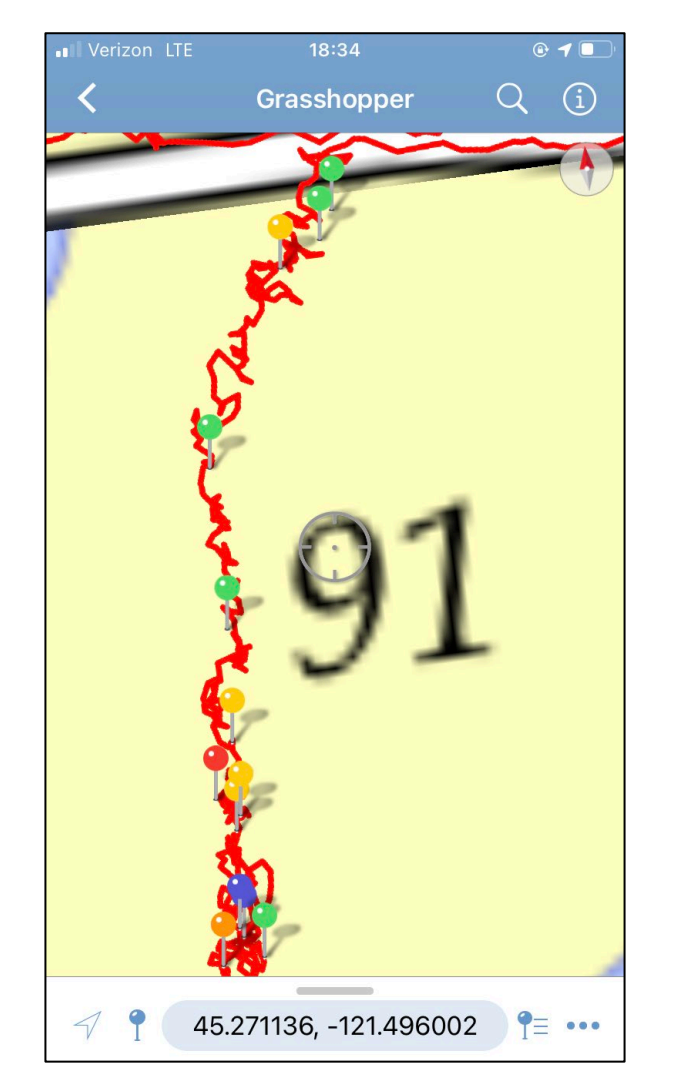

Pins should include photos and descriptions of what you see. Description should be why you think the pin is important.

Thorough and accurate documentation of the information you collect helps you, Bark, and others make meaning of your data and helps us build on all of your effort and work!

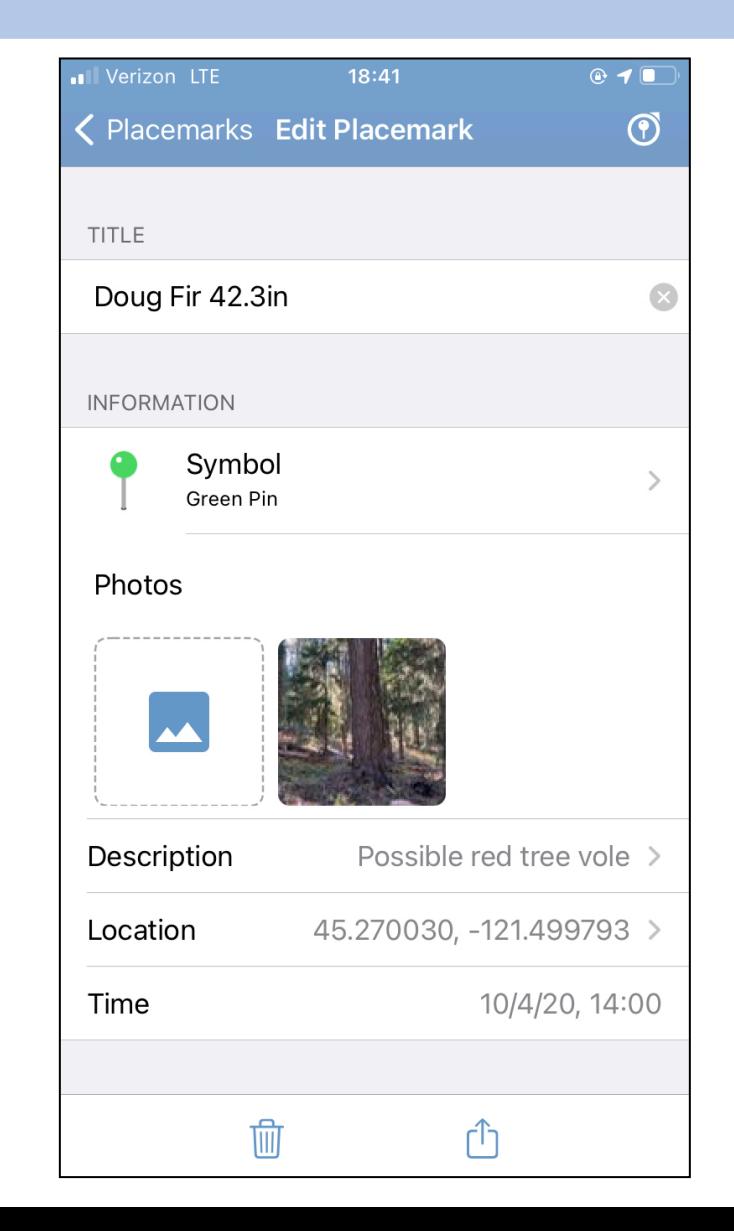

Above is an example of how plot points look on the map

## Color-Coding Pins

Color-coding pins can help you and us find pins after they've been dropped. On each field day, you will be provided with sheet that explains the color-coding system.

- **Roads**
- **Water, riparian areas, and indicators of wet/riparian areas**
- **Plants and Fungi (including big trees)**
- **Animals and Animal Sign**
- **Logging and Forest Service Signs**
- **Other: General photos, Slope, canopy cover, and other measurements, etc.**

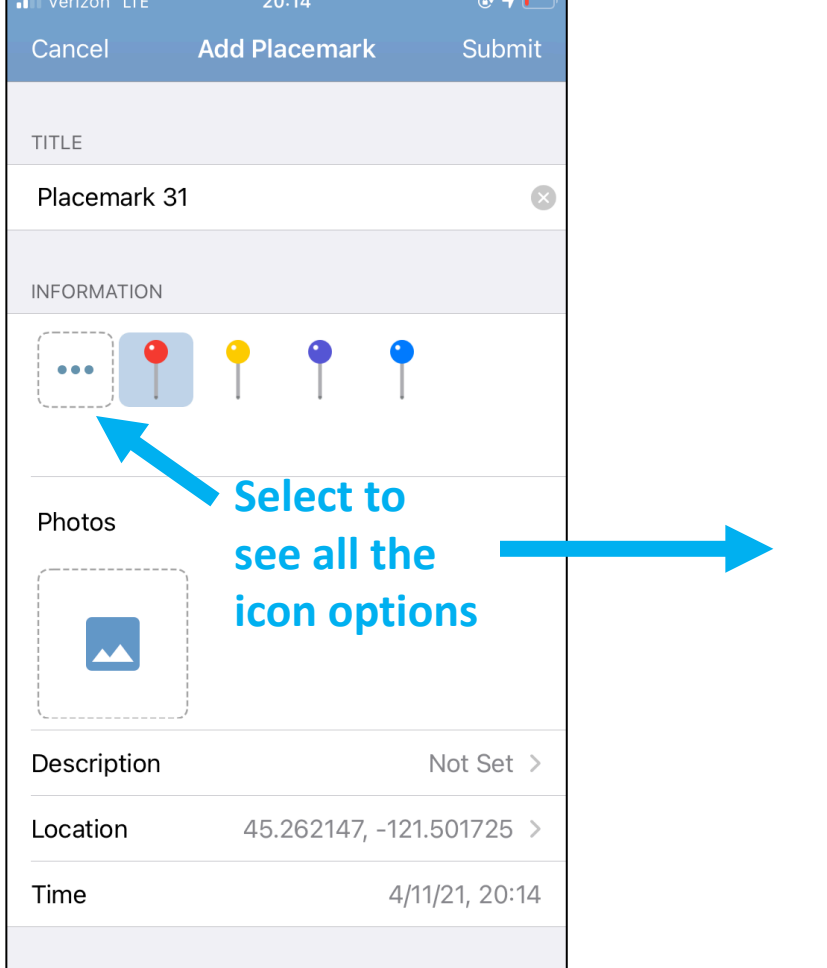

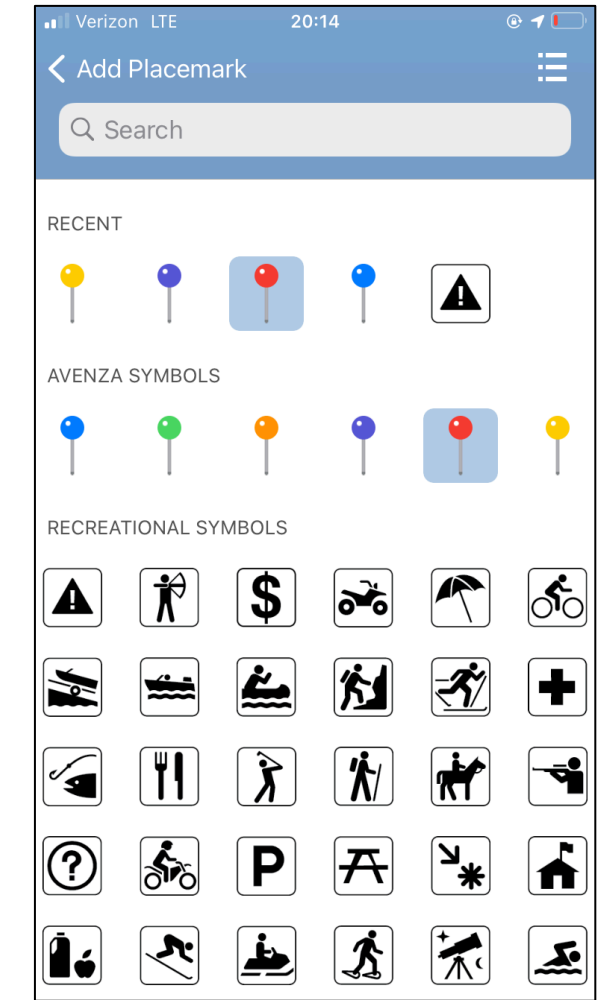

#### Organizing Pins: creating a new layer

When using the same map for multiple units or multiple field days, it can be really helpful to organize your pins and tracks into different layers.

If your pins are in different folders, you can easily export pins from one day or one unit after the field day. Sending data unit by unit or field day by field day helps us process and use the data more easily later.

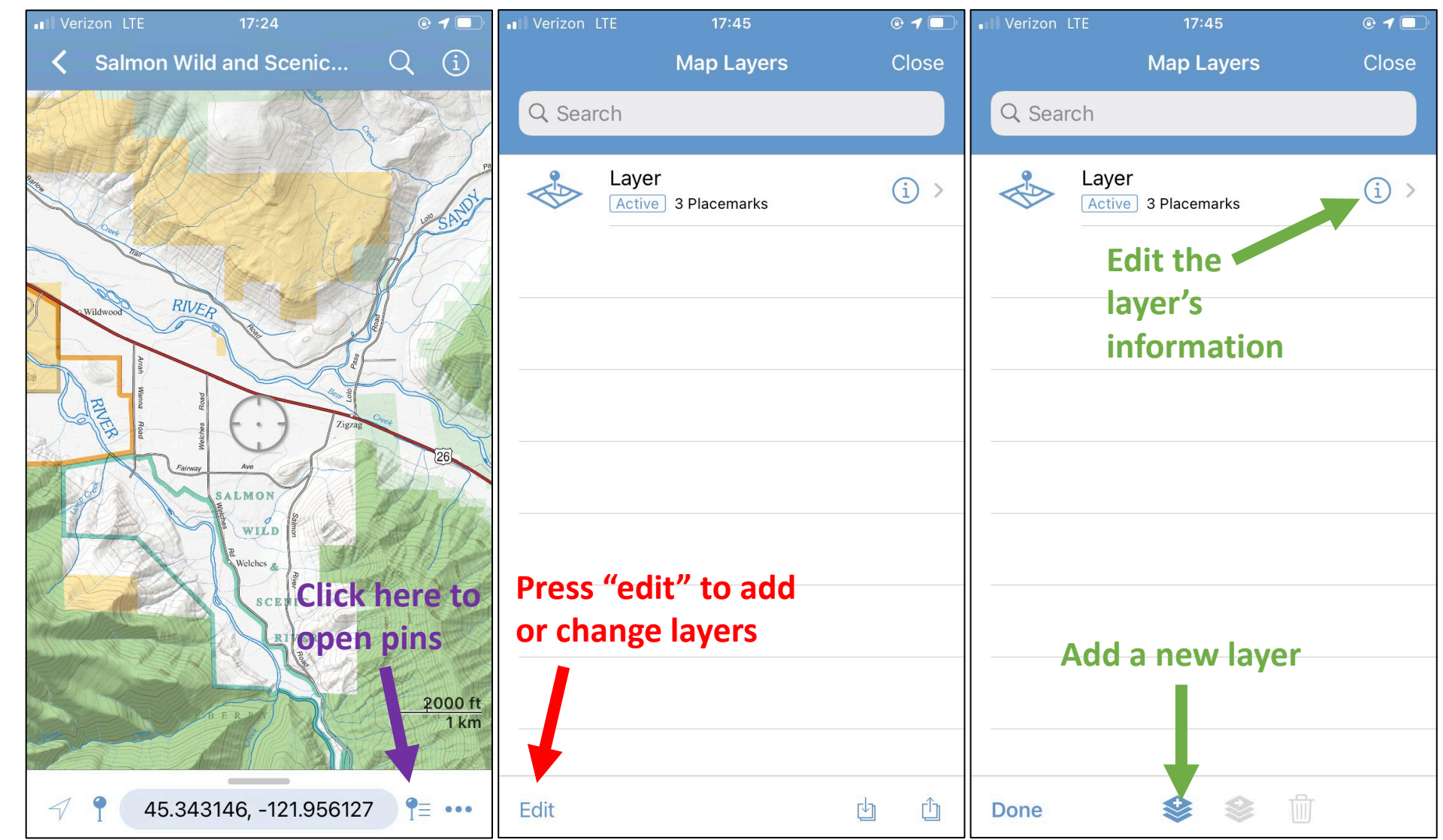

#### Organizing Pins: Editing Layers and Active Layers

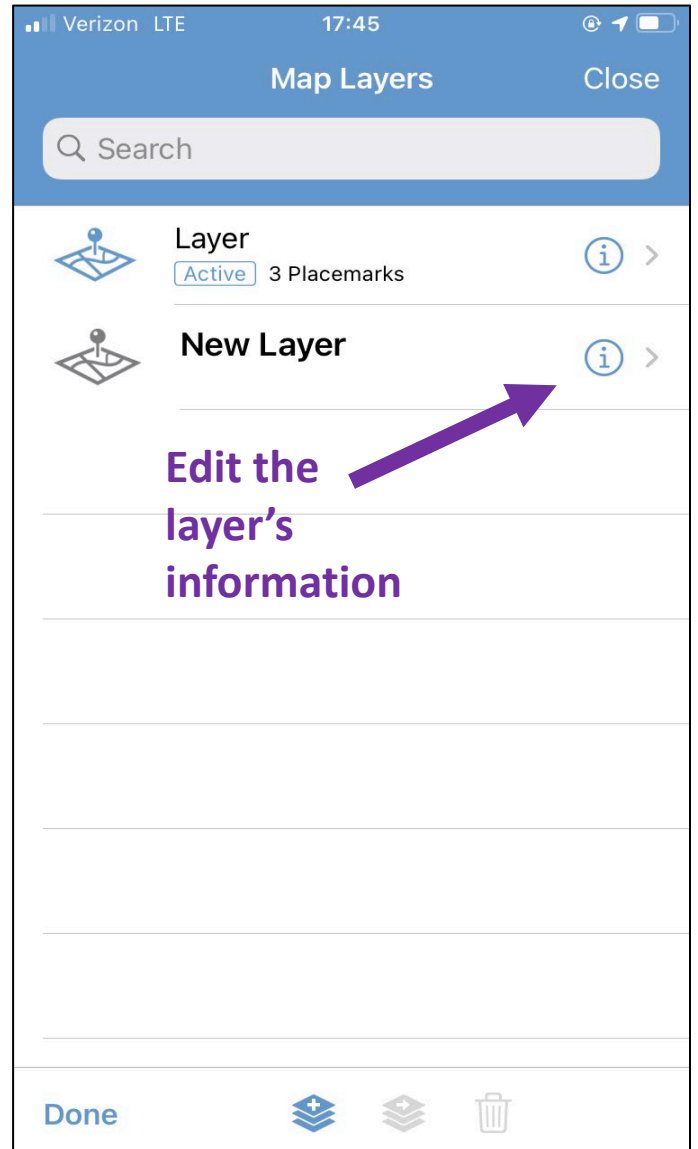

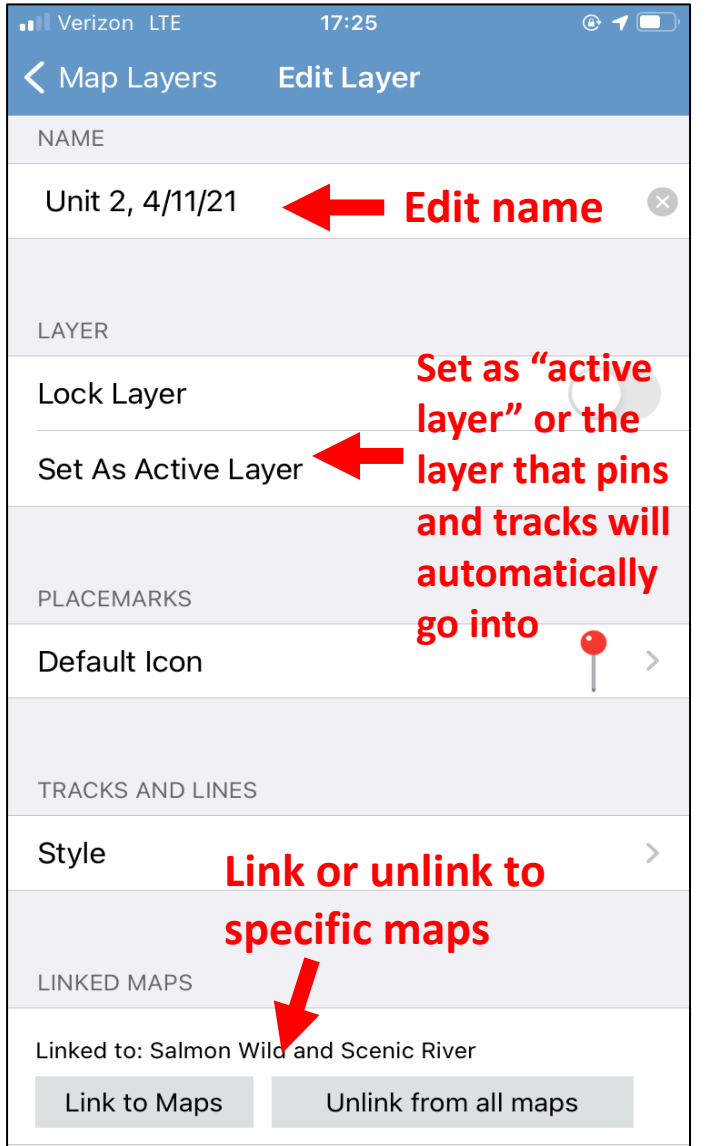

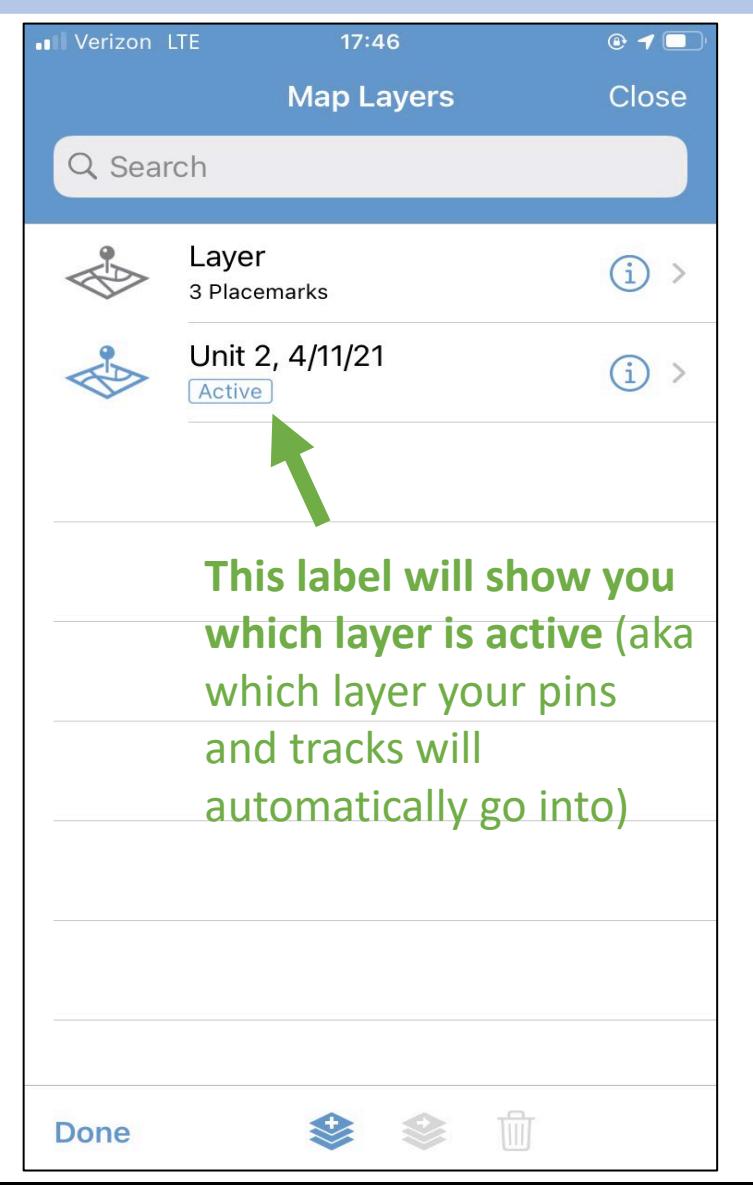

#### Organizing Pins: moving pins into a different layer

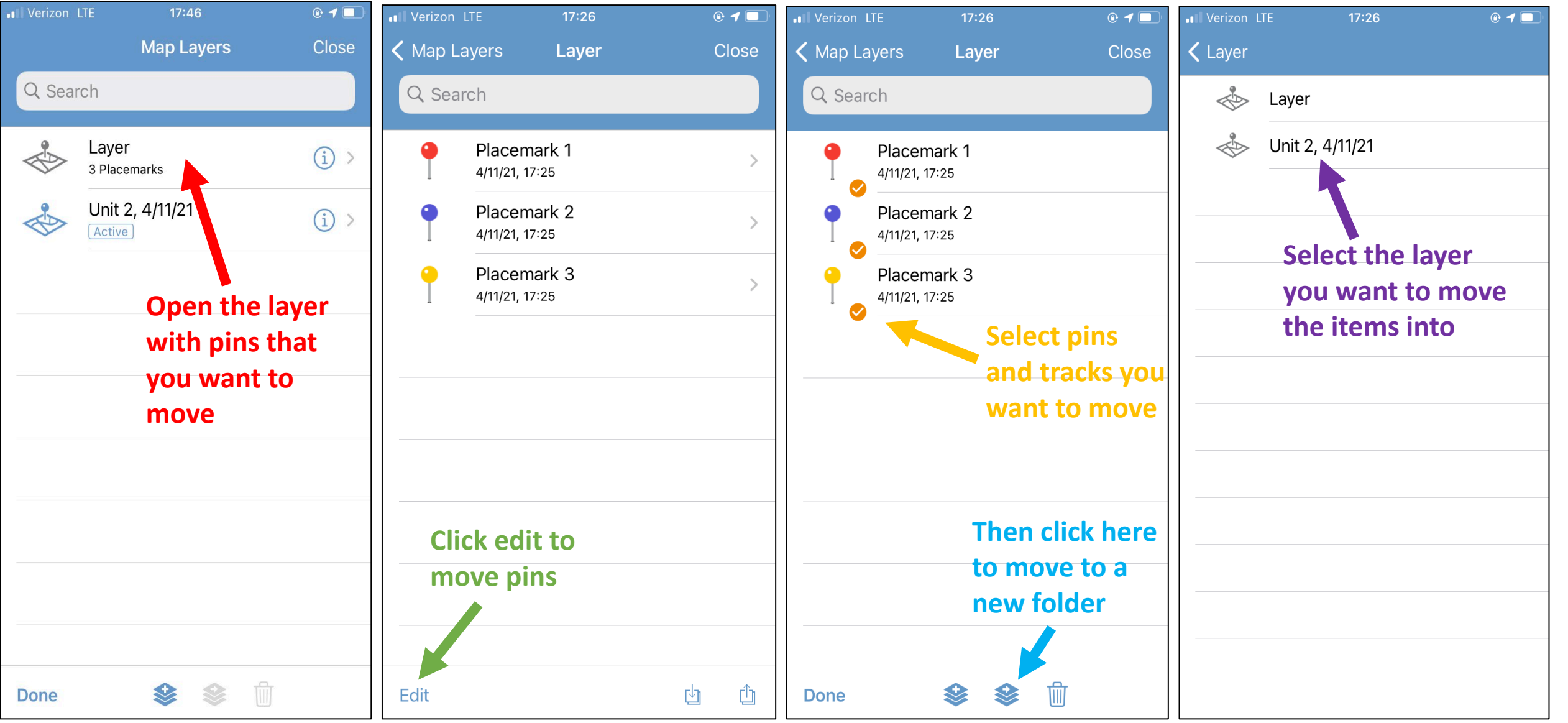

## Exporting your Data

Once you are back in town you will send the data you collected on Avenza to Bark.

- Make sure you have all the pins properly labeled with photos.
- Go to the map features icon (pin and lines symbol) in the bottom right corner.
- Then click the export layers icon in the bottom right corner.
- And select "Export to Others" in the pop-up menu.

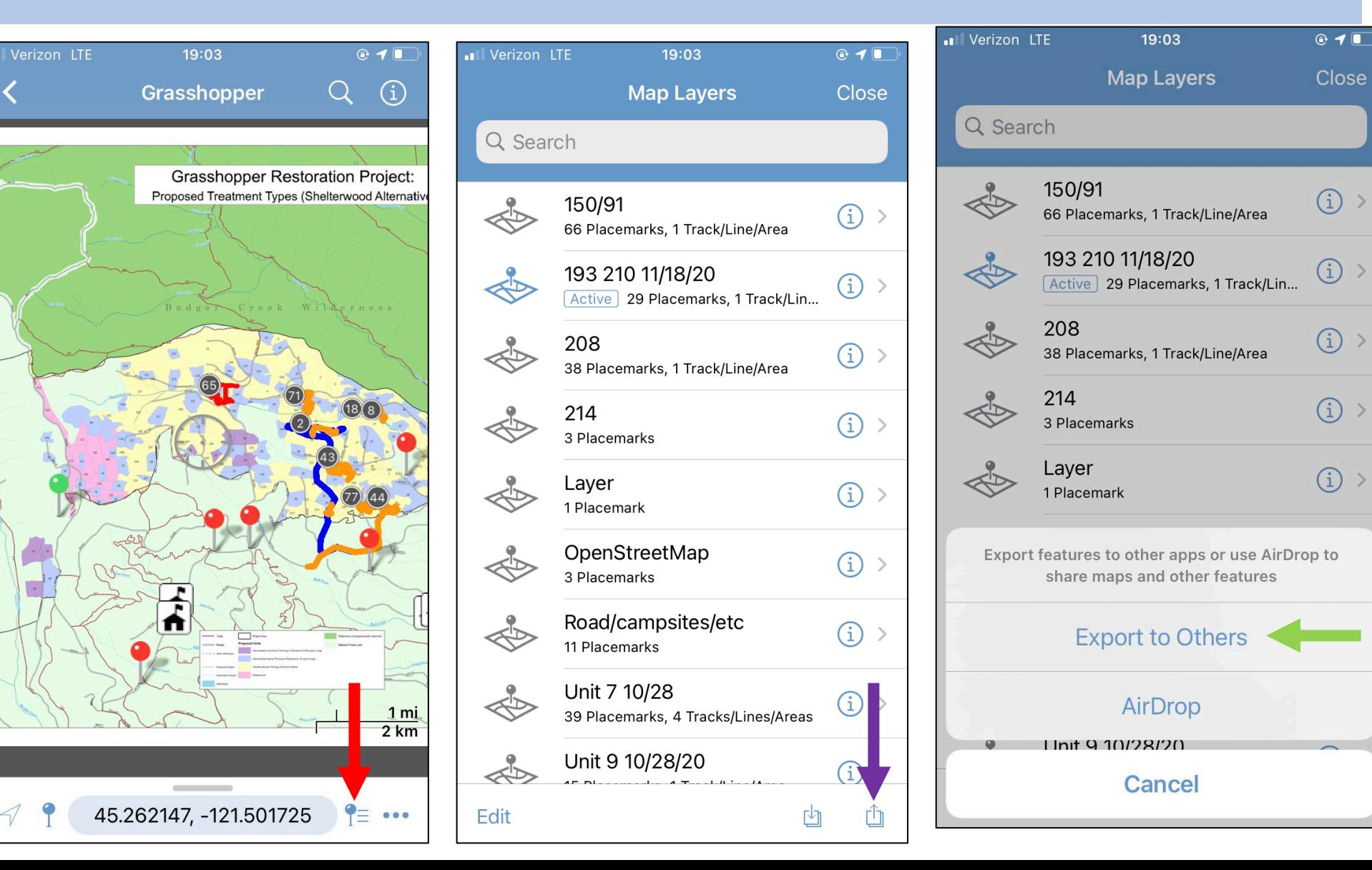

#### Exporting your Data to Bark

Steps before exporting your data:

- Label your data with the unit numbers, your initials, the date(s) you collected the date on, and the timber sale name
- Make sure KML format is selected
- Select the applicable layers to export
	- Under "Data" select Custom
	- Then select the layers you want to send
- Usually need to make the image size "small" to send them in a single email

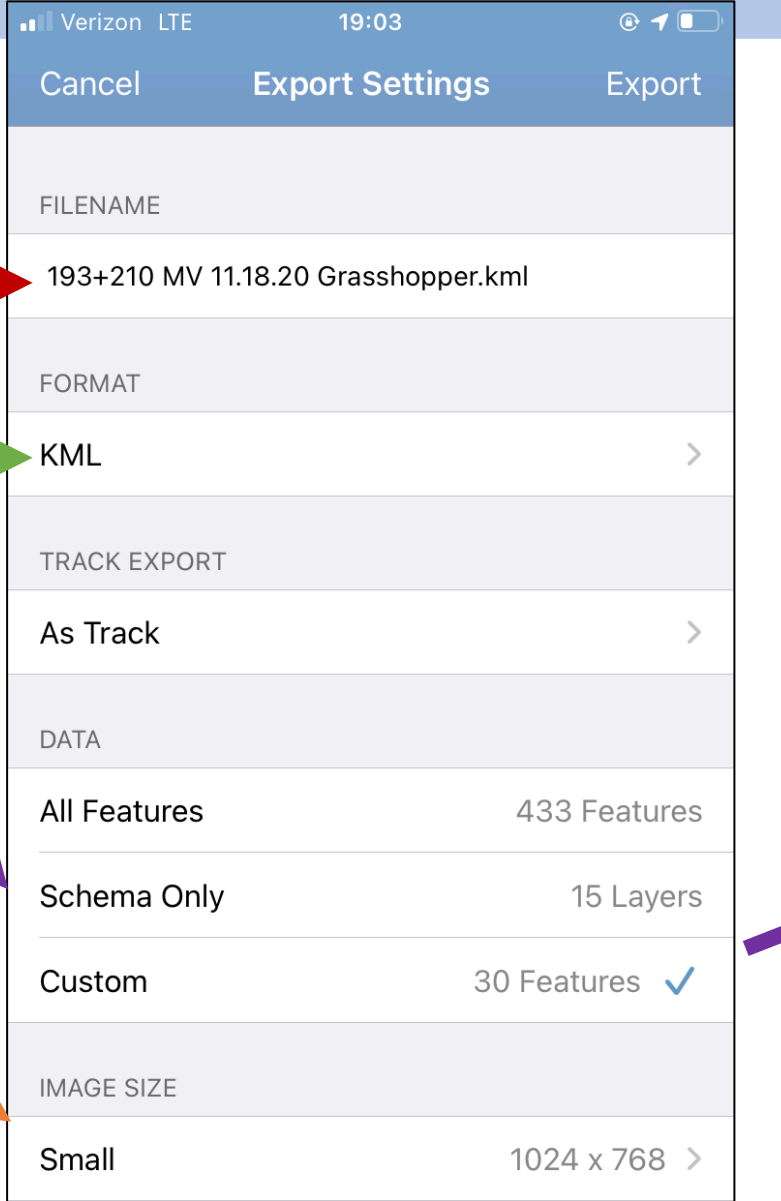

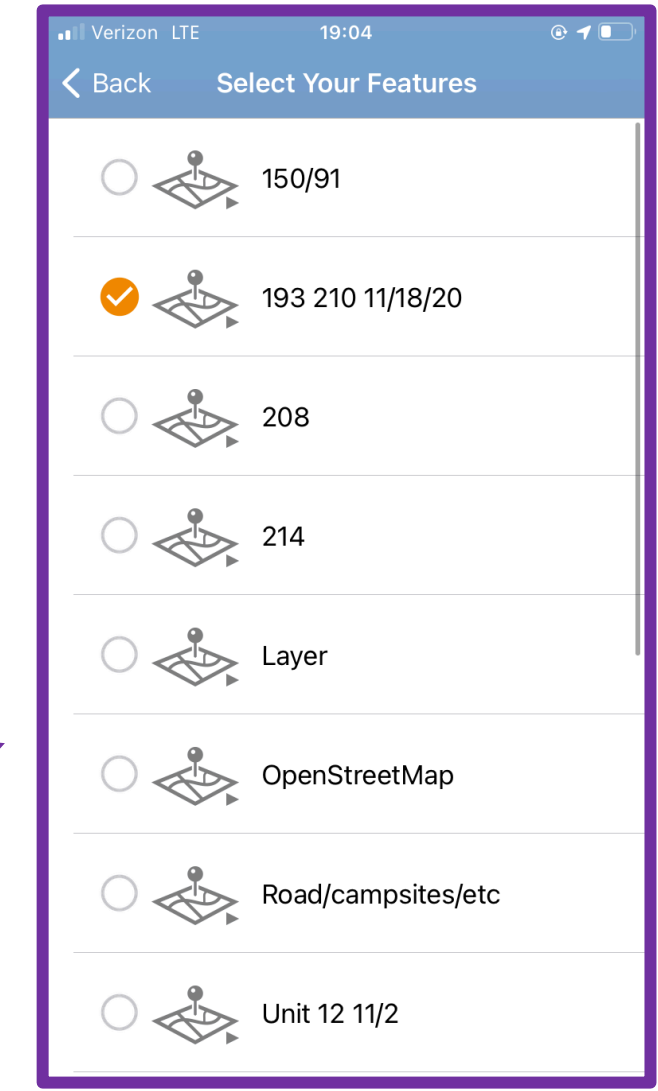

#### Exporting your Data to Bark

Once the file is ready to export, send it in an email to Misha (Misha@barkout.org).

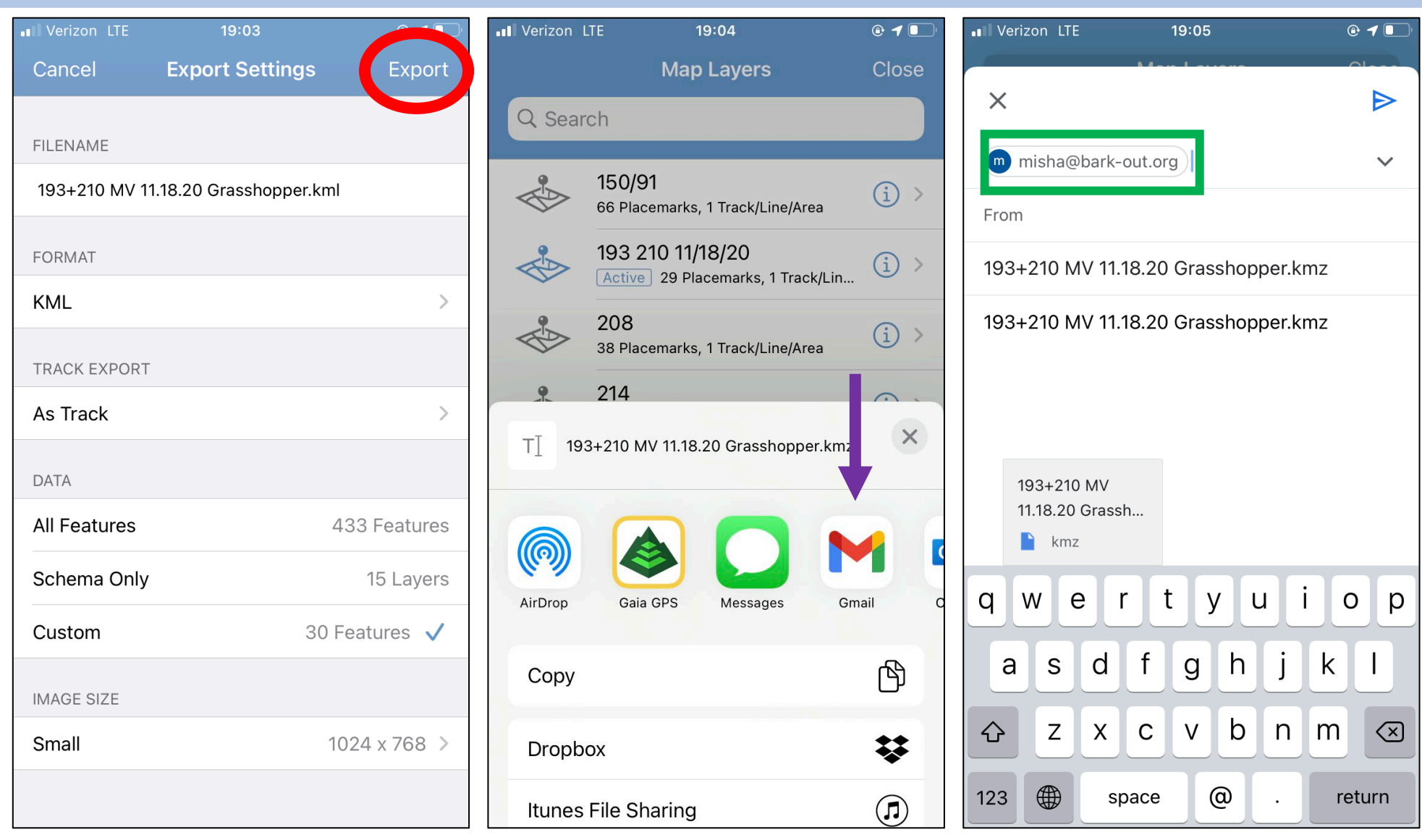

#### Finished!

Now that Bark has the data you collected it will be used alongside all of the other data we have. It will give us big picture ideas of large areas and useful information about unique characteristics.

Thank you for contributing to this project!

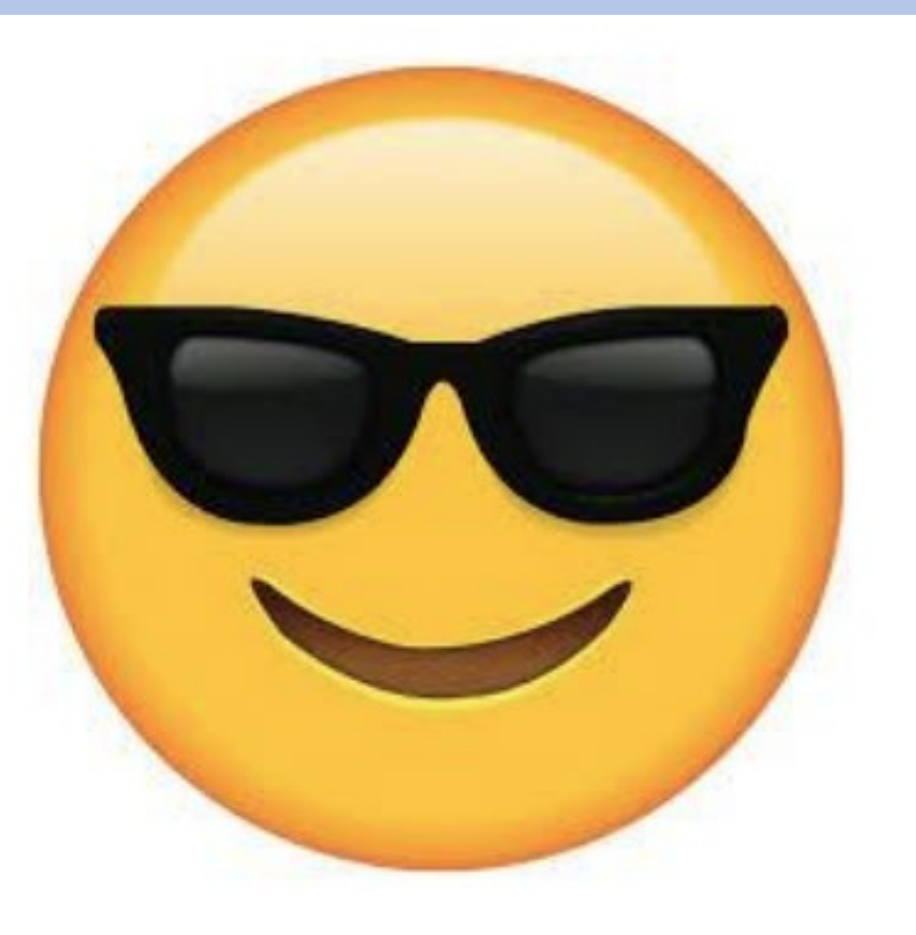